Bimonthly Social Service Reporting Guidelines

To make your bimonthly report the first step is to enter the social service system <https://ss.siiau.udg.mx/> and press "Iniciar sesión".

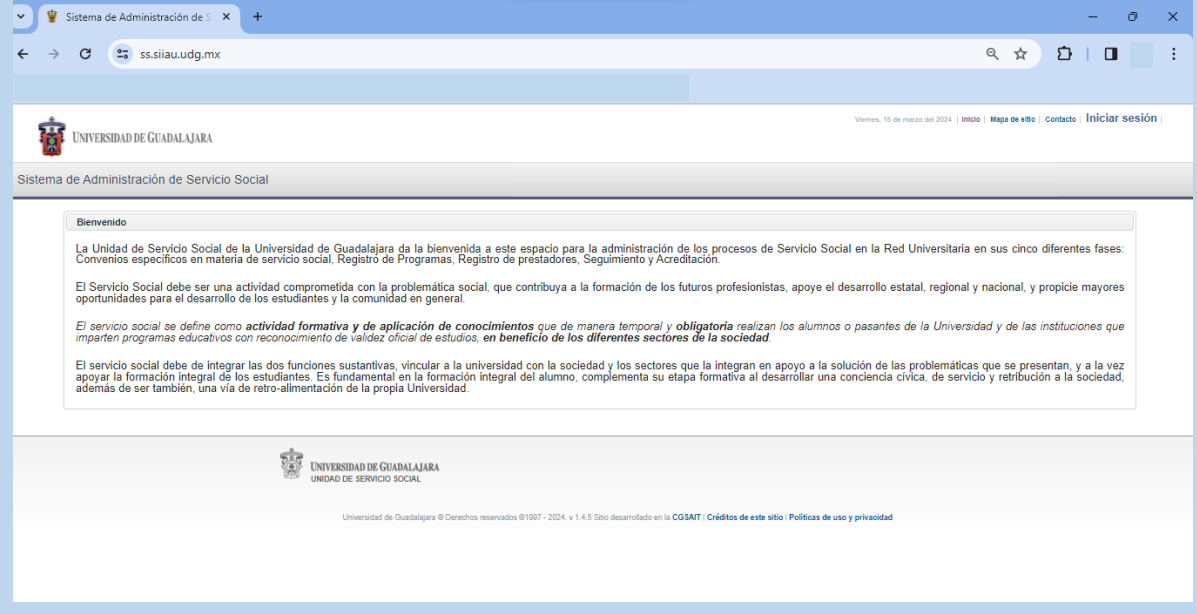

# Login with your credentials

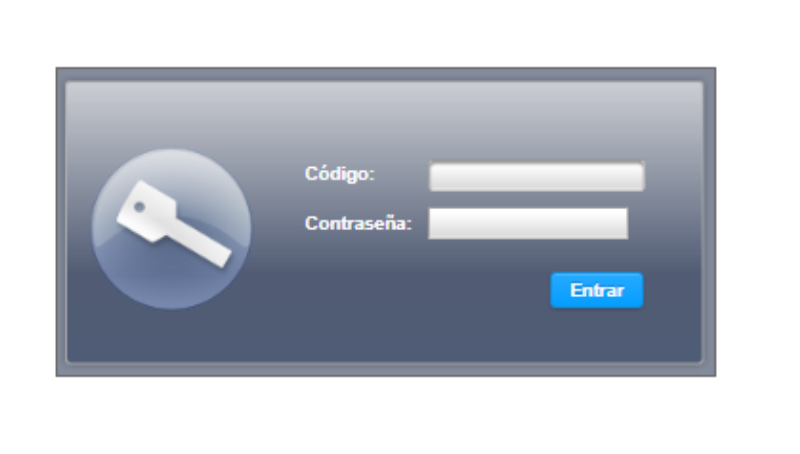

# Enter to Alumno\Prestador\Listado de Plazas

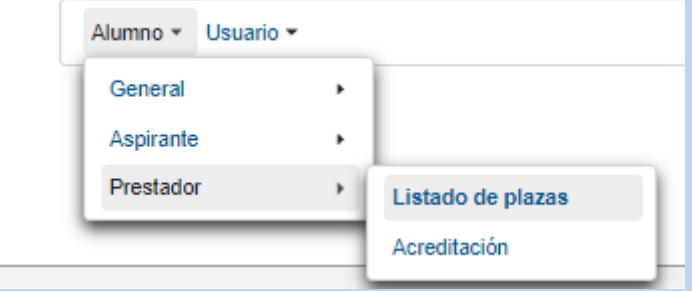

In order to make the report it is necessary to select your location

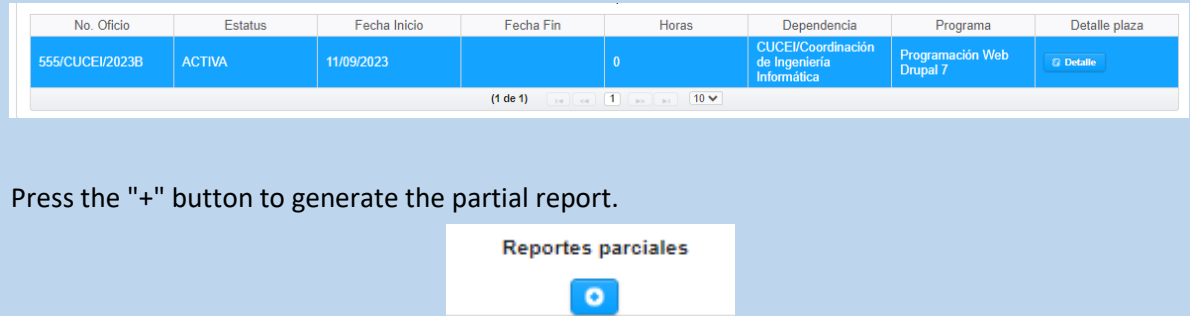

You will see the following window, you must enter the hours completed. YOU CANNOT REPORT 0 HOURS, NOR MORE THAN 160. Enter your start and end date of the bimester to report, your activities performed and the knowledge acquired.

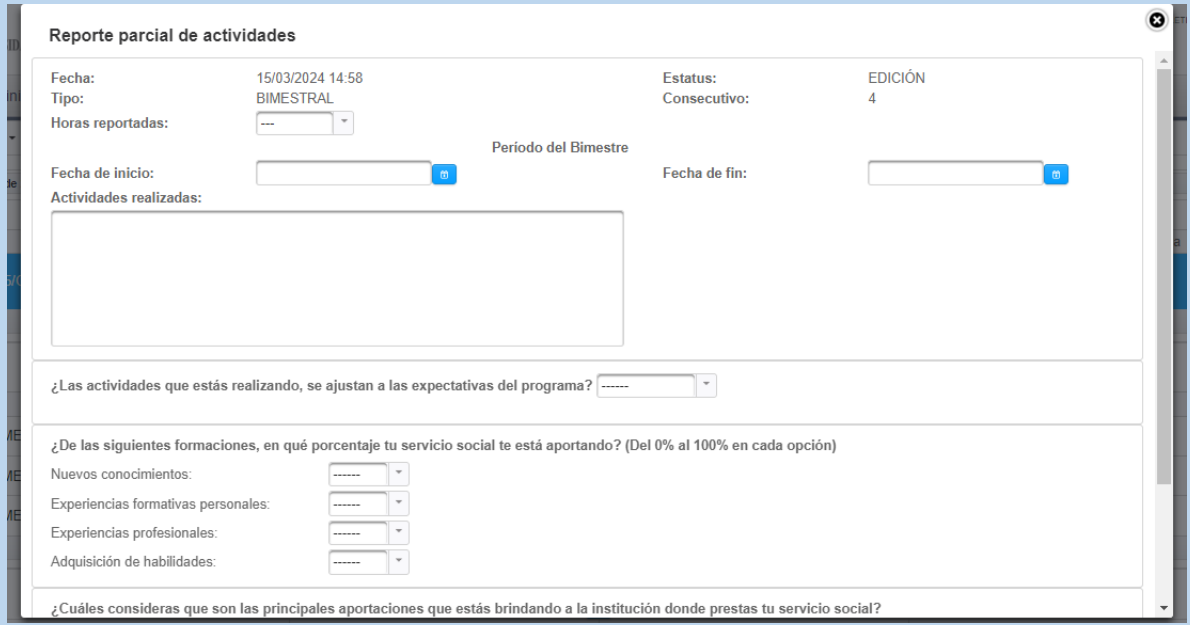

Then press "crear"

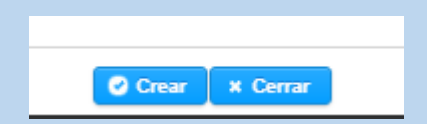

#### Once the report has been created, you will be able to view the reports generated.

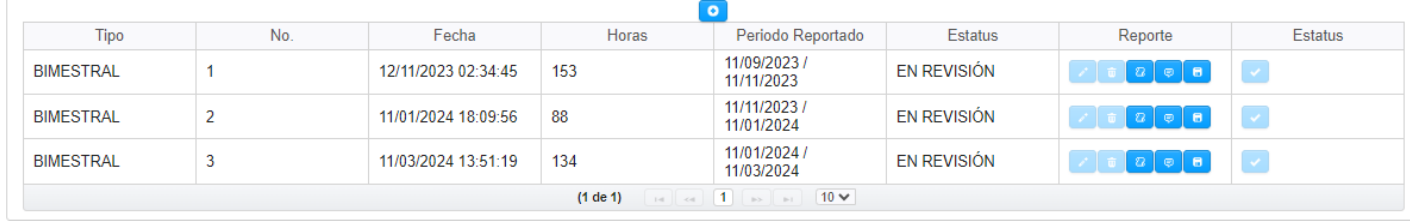

### Download your generated report

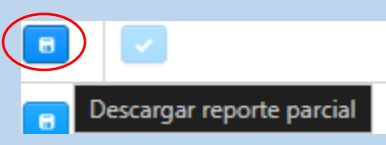

### Submit the report to the appropriate agency for signature.

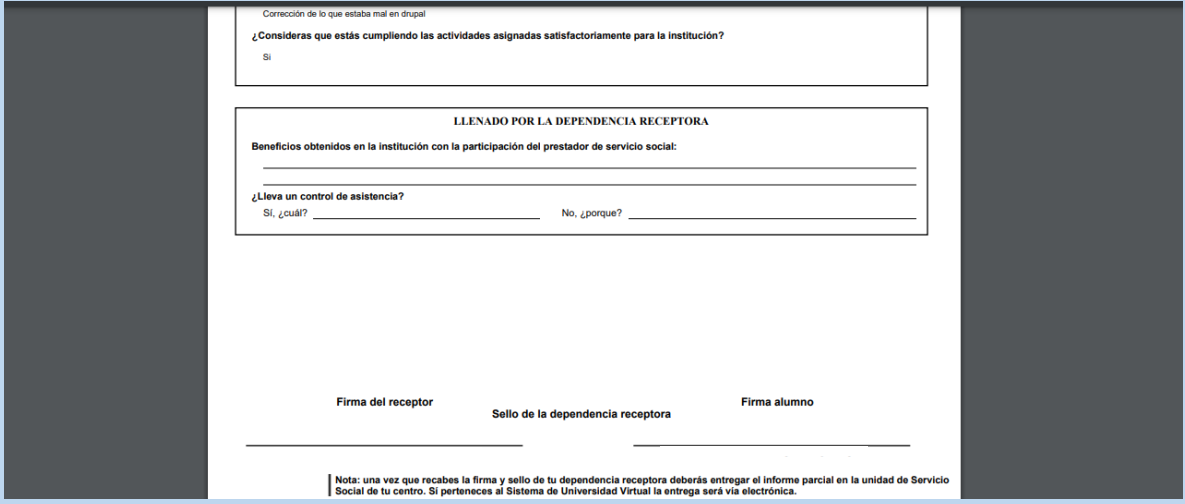

Scan the document, then go to modify the partial report to add your scanned document.

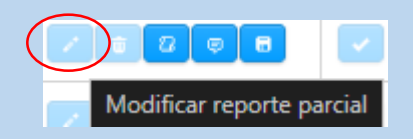

Finally, send your report for review.

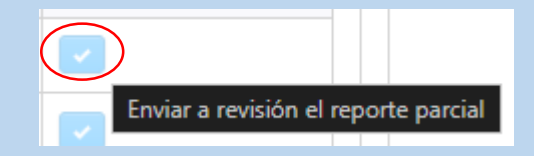